# **D-Link**

# Руководство по быстрой установке

Это устройство может быть настроено с помощью любого Webбраузера, например Internet Explorer 6 или Netscape Navigator 7.0

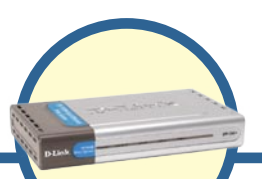

# DP-300+

**Многопортовый** принт-сервер Fast Ethernet

### Прежде чем начать

Вам понадобится устройство с поддержкой сети Ethernet, например, портативный или настольный компьютер, и LPT принтер или принтер с последовательным портом, который будет подключаться к DP-300+.

### ВАЖНО: ВЫКЛЮЧИТЕ питание принтера ПЕРЕД установкой DP-300+

## Проверьте содержимое комплекта

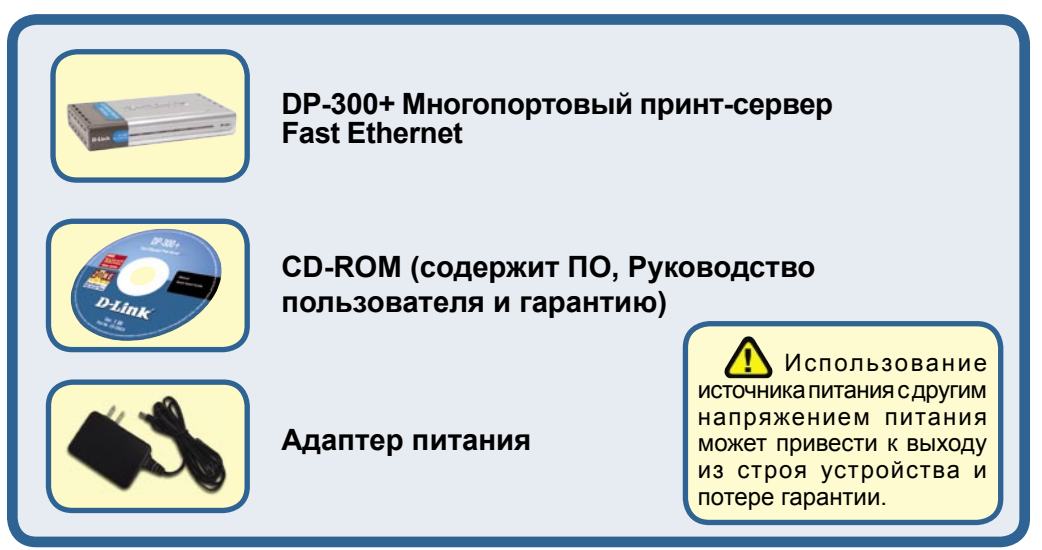

Если что-либо из перечисленного отсутствует, обратитесь к вашему поставщику.

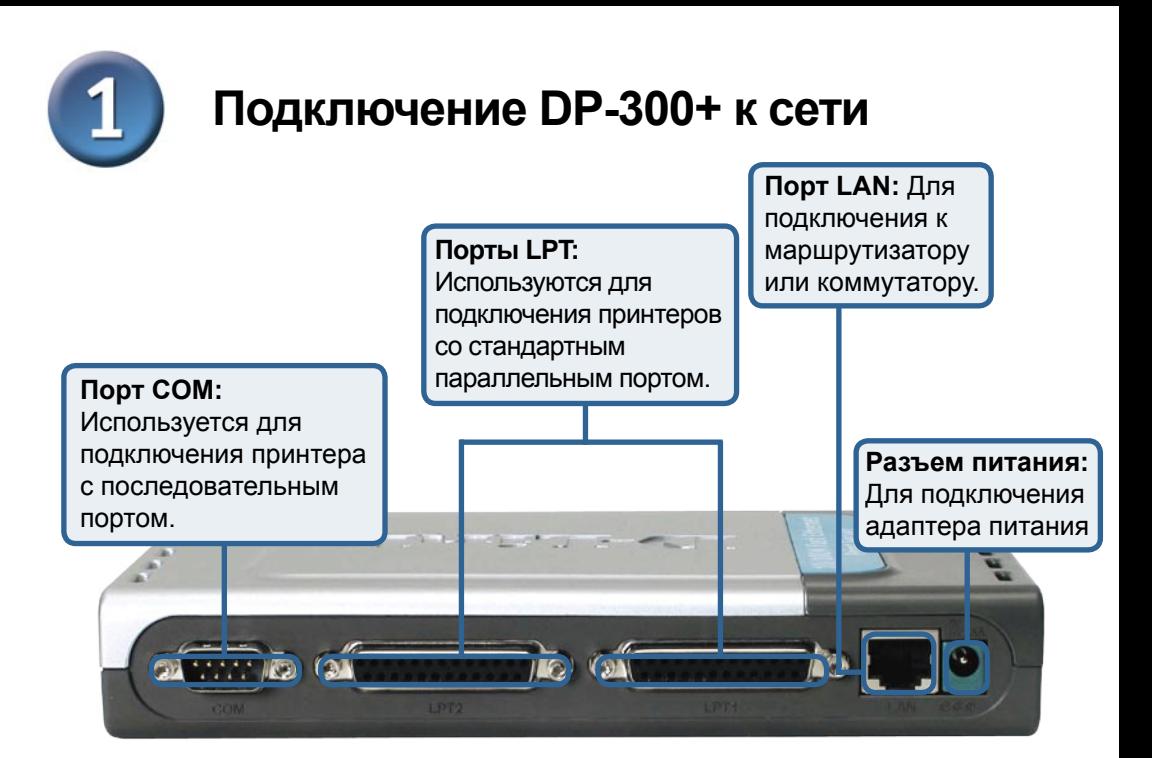

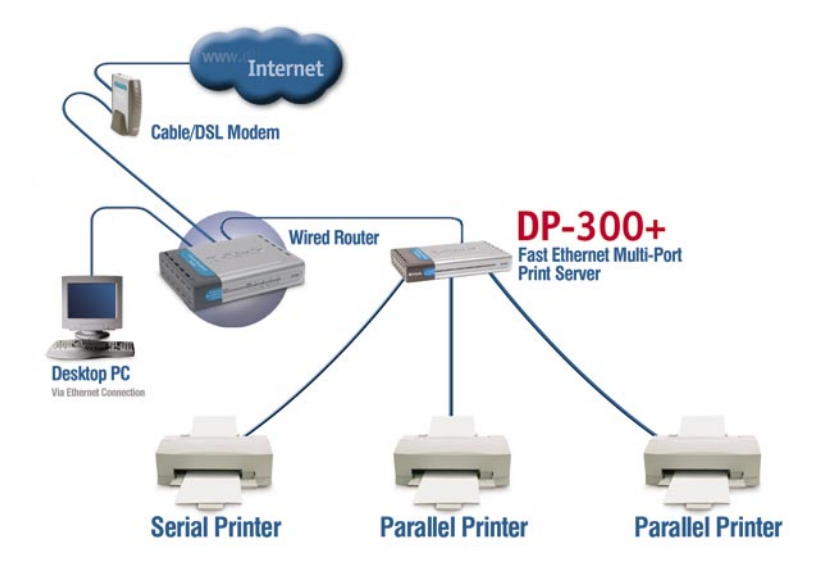

### Подключение DP-300+ к сети (продолжение)

#### Примечание: Не подключайте кабель питания к DP-300+, пока не получите указание сделать это.

, За информацией о печати в Mac OS, пожалуйста, обращайтесь к руководству (.pdf) на CD-ROM.

- Подключите один конец прямого кабеля Ethernet категории 5 к порту LAN DP-300+.  $\Delta$ Подключите другой конец кабеля к порту Ethernet шлюза или коммутатора.
- В. Убедитесь, что питание принтера ВЫКЛЮЧЕНО.
- С. Подключите один конец принтерного кабеля к подходящему порту DP-300+, а другой конец кабеля к соответствующему порту принтера.
- **D. ВКЛЮЧИТЕ** принтер. Повторите шаги В-D для каждого подключаемого принтера, а затем переходите к шагу Е.
- E. Подключите адаптер питания к DP-300+ и к розетке сети питания. DP-300+ включится и начнет самотестирование.

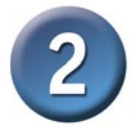

# Настройка DP-300+

За информацией о печати в Mac OS, пожалуйста, обращайтесь к руководству (.pdf) на CD-ROM.

По умолчанию IP-адрес DP-300+ равен 192.168.0.10. IP-адрес DP-300+ должен быть назначен из диапазона адресов Вашей сети. IP-адрес DP-300+ можно изменить в соответствии со схемой адресации существующей сети. Для получения доступа к Web-интерфейсу управления принт-сервера, назначьте IP-адрес одному из проводных ПК сети из того же диапазона, что и адрес принт-сервера.

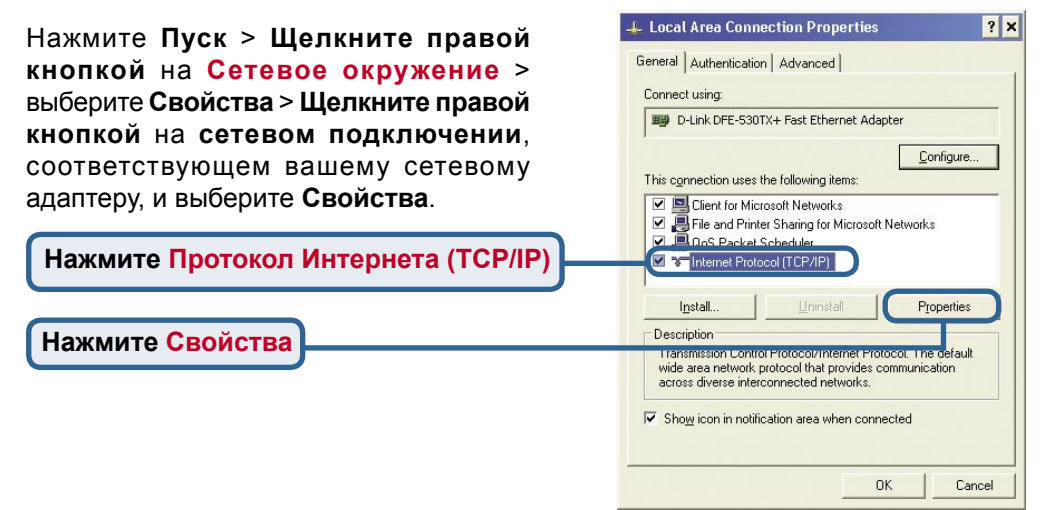

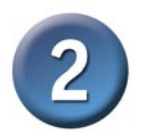

# **Настройка DP-300+ (продолжение)**

Введите статический IP-адрес из того же диапазона, что и адрес принт-сервера. (192.168.0.xx)

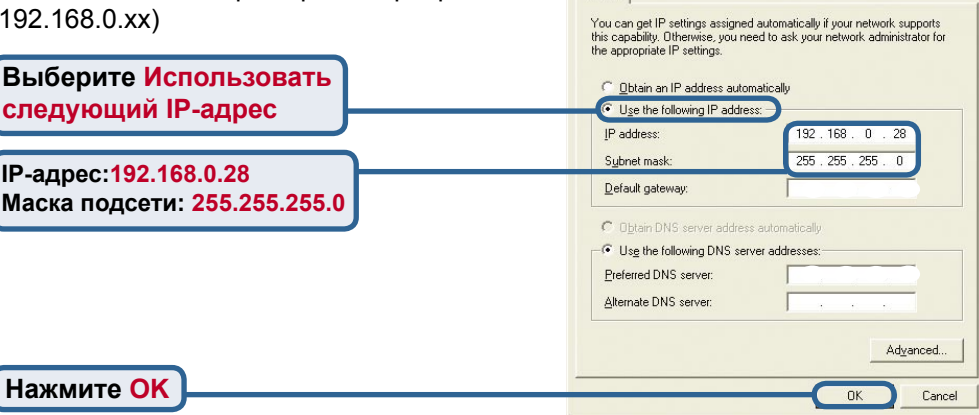

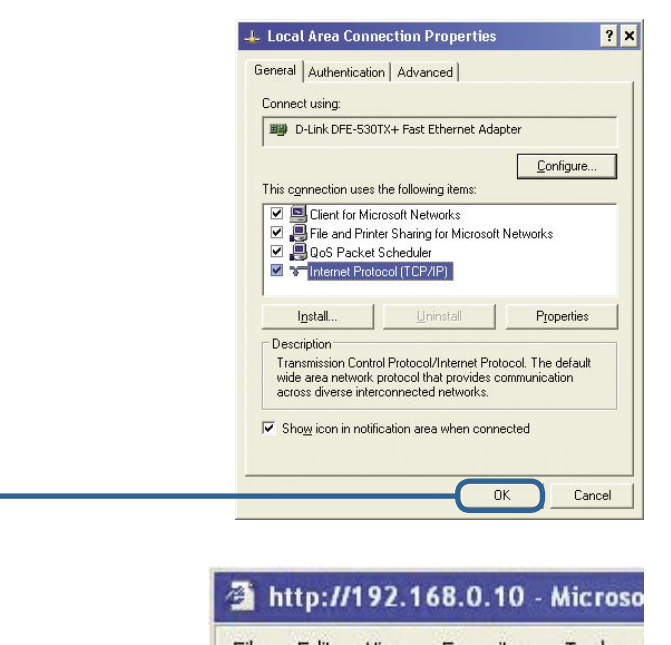

Internet Protocol (TCP/IP) Properties

General

 $|2x|$ 

**Нажмите OK, чтобы новые настройки вступили в силу**

**Откройте Web-браузер** и введите **http://192.168.0.10** в строке адреса URL. Затем нажмите **Enter** или **Return.**

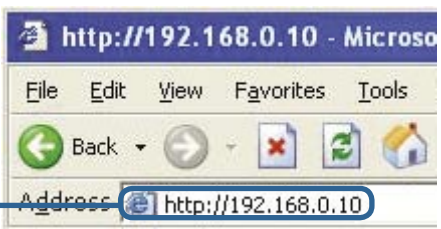

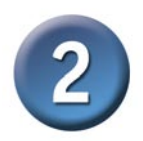

# **Настройка DP-300+ (продолжение)**

IP-адрес DP-300+ можно изменить в меню **Network** на вкладке **Configuration.**

Во всех примерах данного Руководства по быстрой установке используется IP-адрес принт-сервера, установленный по умолчанию. Внесите соответствующие поправки при изменении IP-адреса DP-300+.

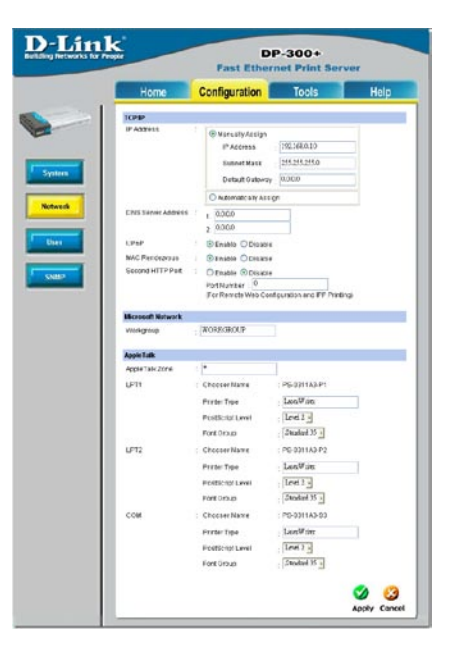

Нажмите кнопку **System** на вкладке **Configuration**, чтобы просмотреть имена принт-сервера и портов. Если Вы изменили имена портов, то, пожалуйста, запишите их, поскольку они понадобятся для Мастера установки принтера.

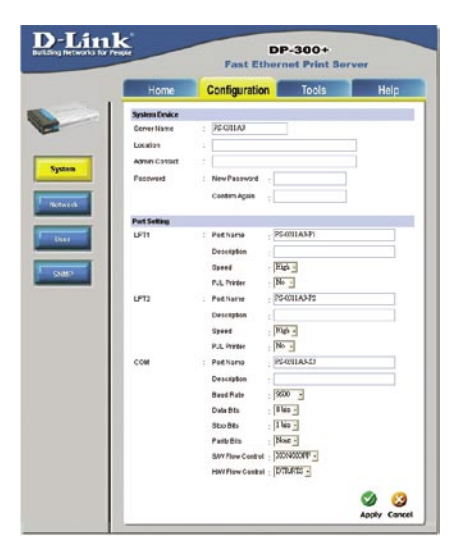

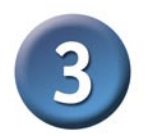

### Мастер установки принтера

#### Для Windows XP:

Выберите меню Пуск> Принтеры и факсы > Установка принтера

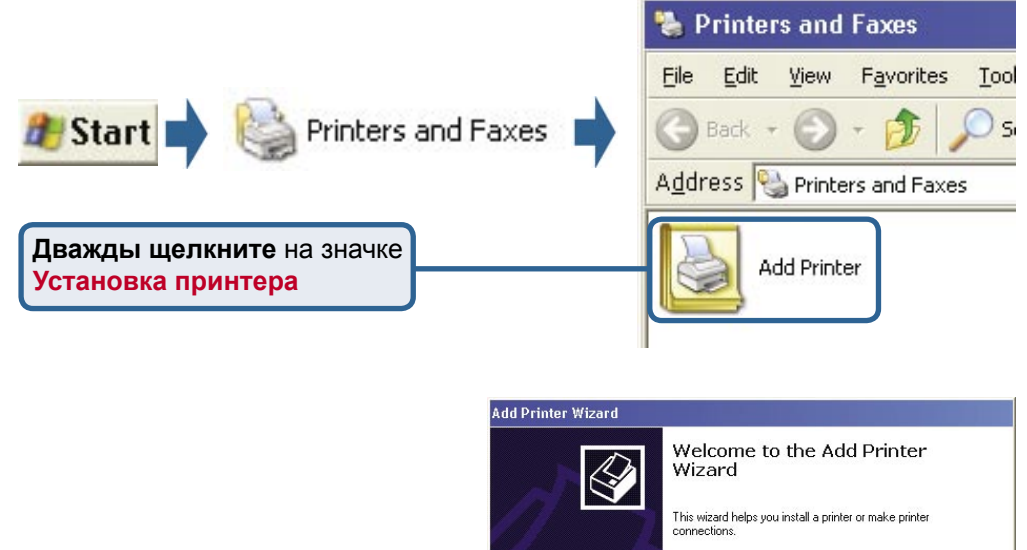

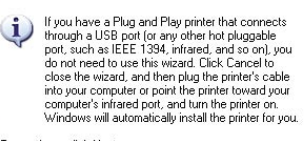

 $Next$ 

Cancel

To continue, click Next.

Нажмите Далее

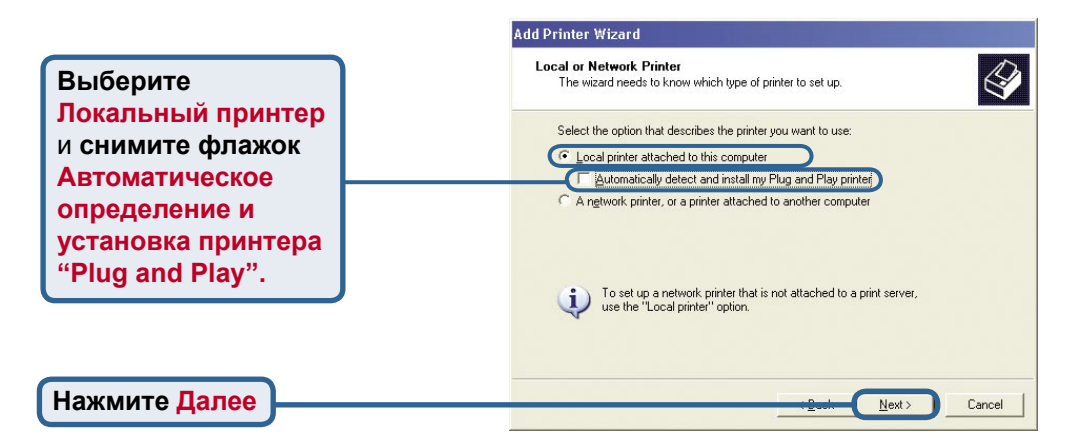

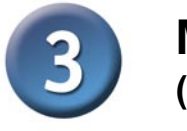

### Мастер установки принтера (продолжение)

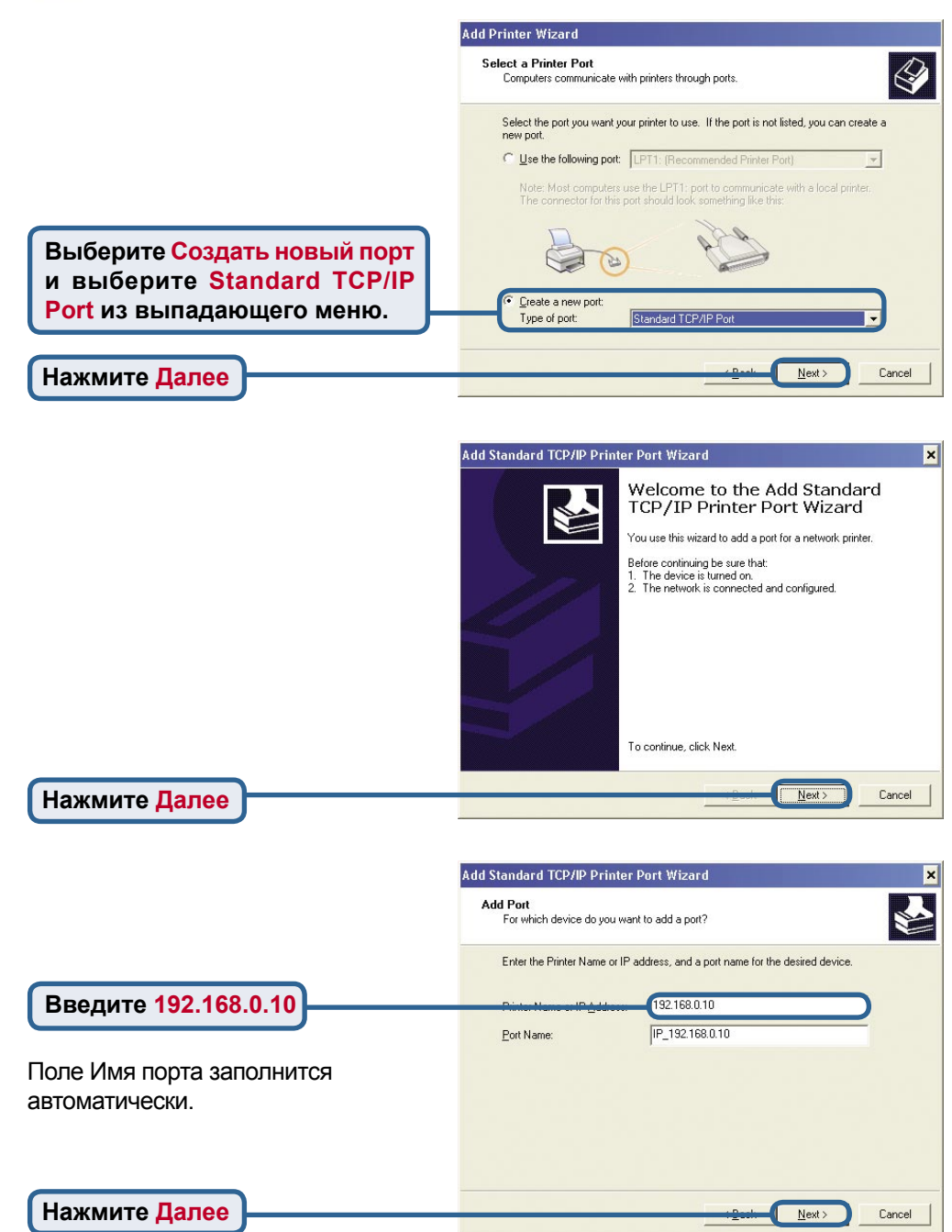

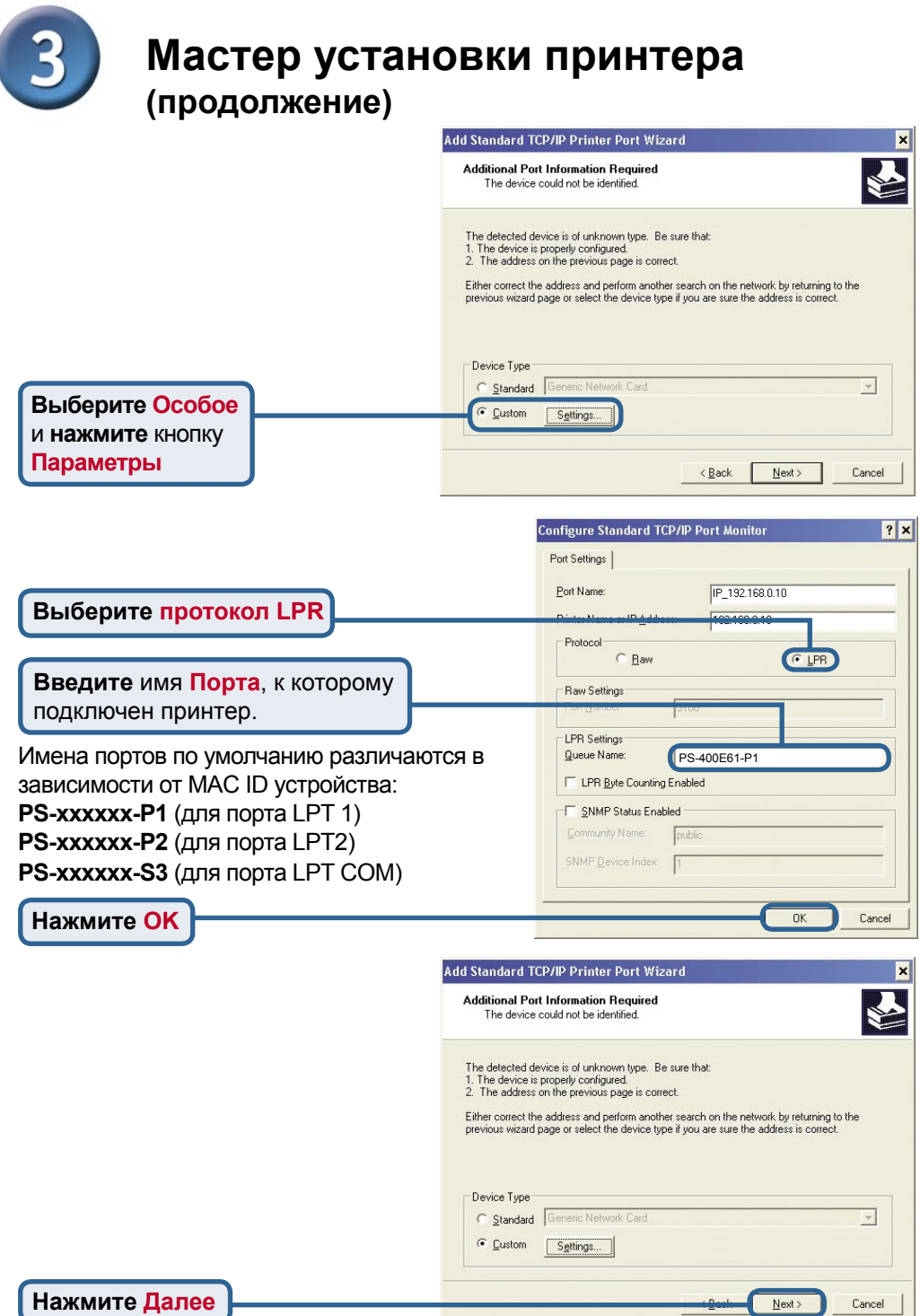

8

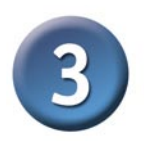

### Мастер установки принтера (продолжение)

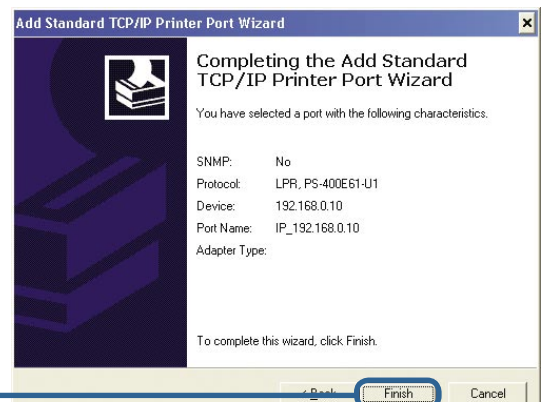

Нажмите Готово

В этом окне выберите производителя принтера и модель. (Если нет в списке, то вставьте CD или дискету с драйвером, которые поставляются с принтером, и нажмите Установить с диска.)

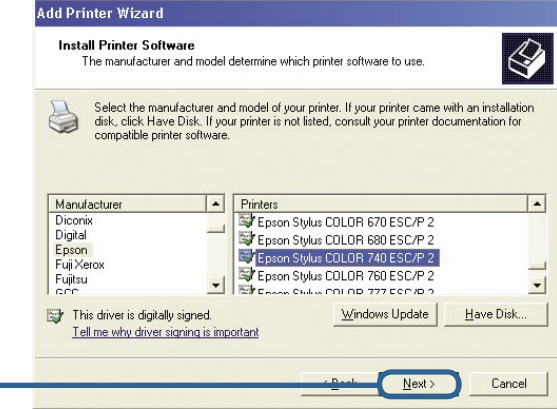

#### Нажмите Далее

Нажмите Далее

Здесь настраиваются имя принтера и параметры по умолчанию.

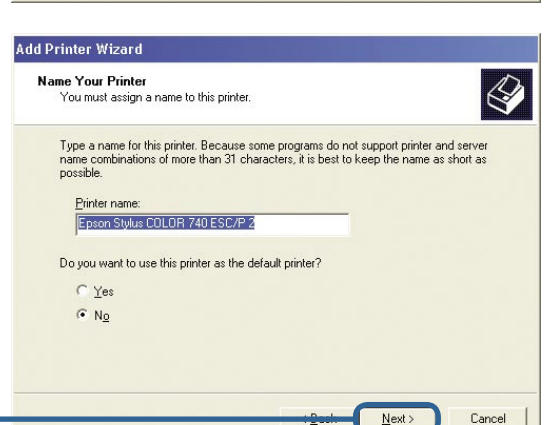

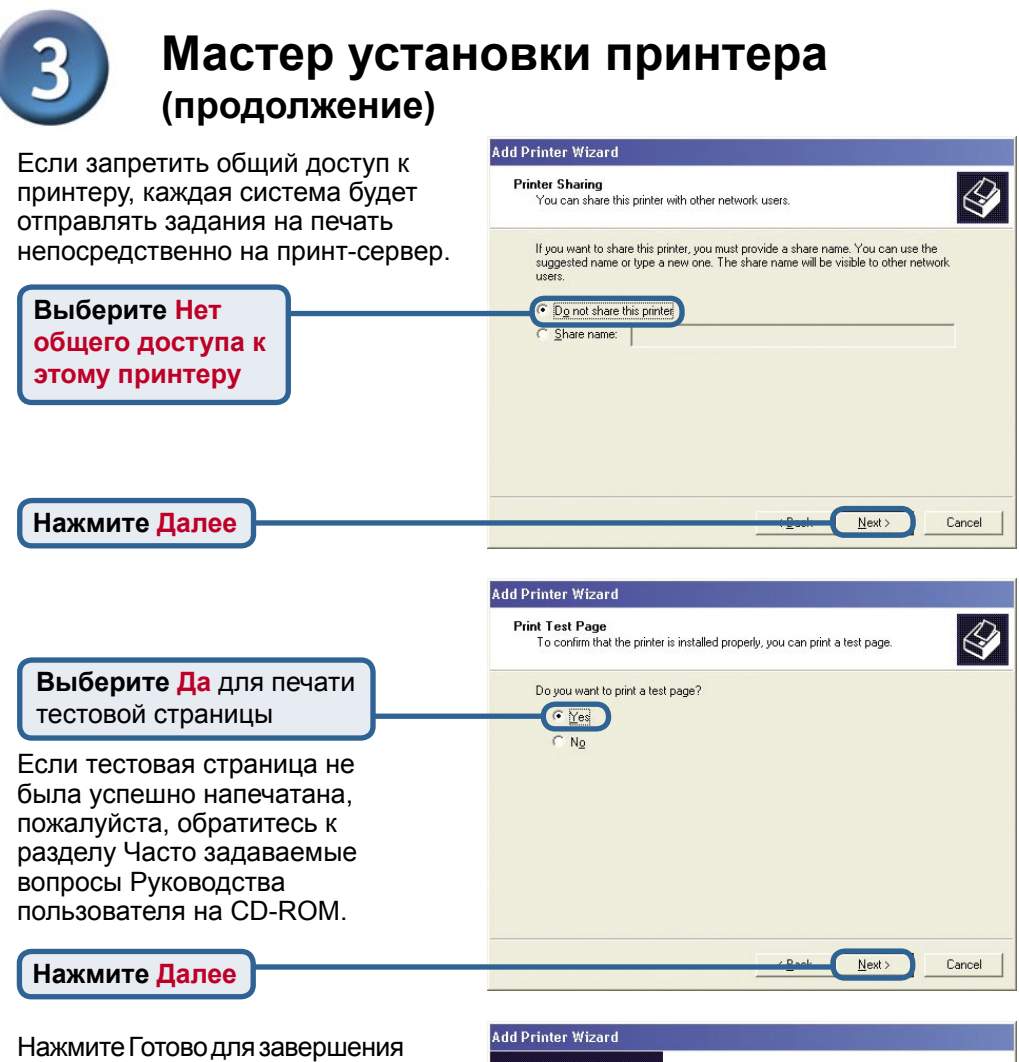

мастера установки принтера.

Выполните все шаги мастера установки принтера для каждого принтера/порта и повторите всю процедуру на каждой системе, которая будет печатать через принт-сервер.

#### You have successfully completed the Add Printer Wizard.<br>You specified the following printer settings: Name: Epson Stylus COLOR 740 ESC/P 2 Share name: <Not Shared> Port IP\_192.168.0.10 Model: Epson Stylus COLOR 740 ESC/P 2 Default: No Test page: No To close this wizard, click Finish,

Wizard

Completing the Add Printer

Finish

Cancel

**Нажмите Готово**

### **Установка завершена!**

## **Техническая поддержка**

Обновления программного обеспечения и документация доступны на Интернет-сайте D-Link.

D-Link предоставляет бесплатную поддержку для клиентов в течение гарантийного срока.

Клиенты могут обратиться в группу технической поддержки D-Link по телефону или через Интернет.

> **Техническая поддержка D-Link:** (095) 744-00-99

**Техническая поддержка через Интернет** 

http://www.dlink.ru email: support@dlink.ru

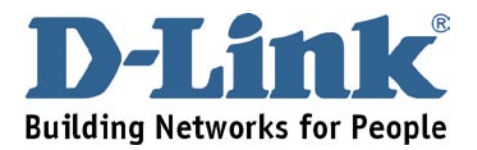